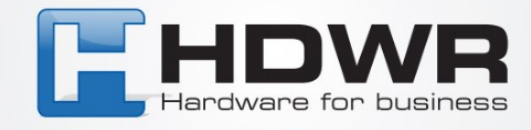

# Bedienungsanleitung

## Zeiterfassungsgerät TimeLok-300N

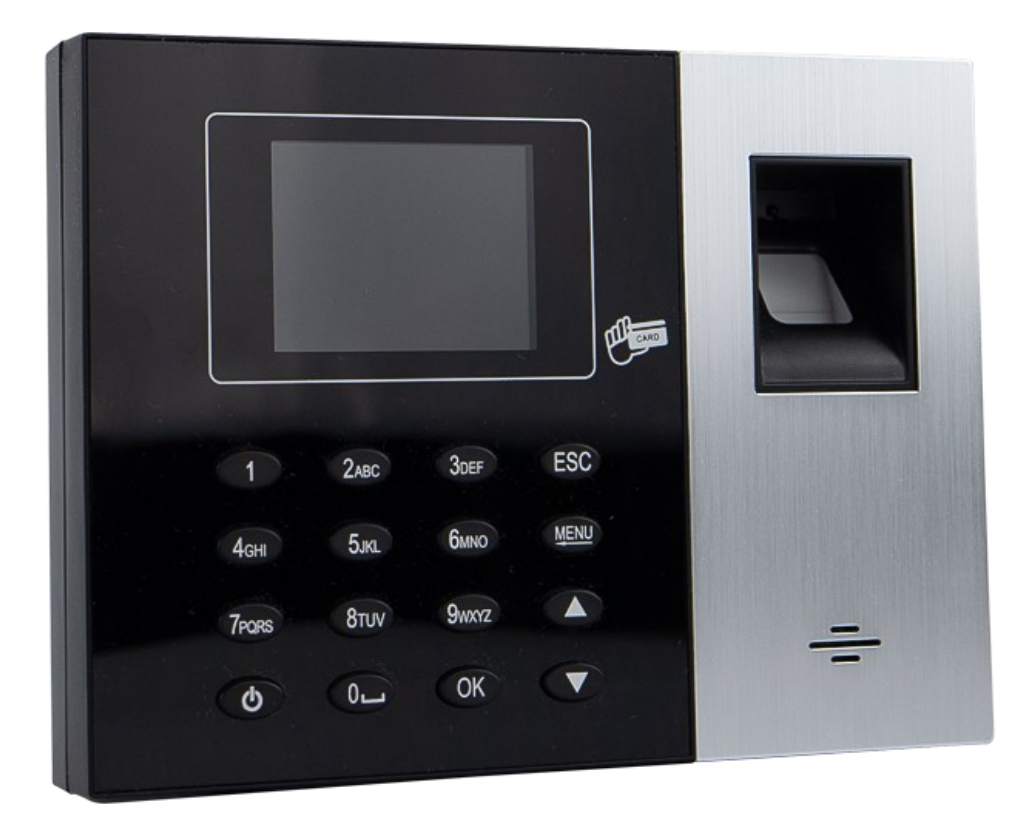

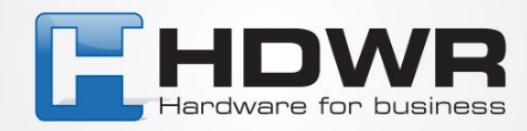

## **Spezifikation:**

- **Modell:** TimeLok-300N
- **Material:** ABS
- **Verifizierungstyp:** Fingerabdruck, Karte, PIN
- **Betriebsfrequenz:** 125 kHz Max.
- **Anzahl der Mitarbeiter in der Basis:** 1000 Max.
- **Anzahl der Fingerabdrücke in der Basis:** 1000 Max.
- **Anzahl der Passwörter in der Basis:** 1000 Max.
- **Kapazität der Protokolle in der Datenbank:** 100.000
- **Anzahl der Tasten:** 16
- **Anzeige:** 2,4 Zoll TFT LCD
- **Stromversorgung:** 9-12V
- **Fehlerrate:** 1/1 000 000
- **Betriebstemperatur:** -10 ~ 60 °C
- **Betriebsfeuchtigkeit:** 20 ~ 80%
- **Gewicht des Geräts:** 400 g
- **Abmessungen des Geräts:** 175 mm \* 130 mm \* 40 mm

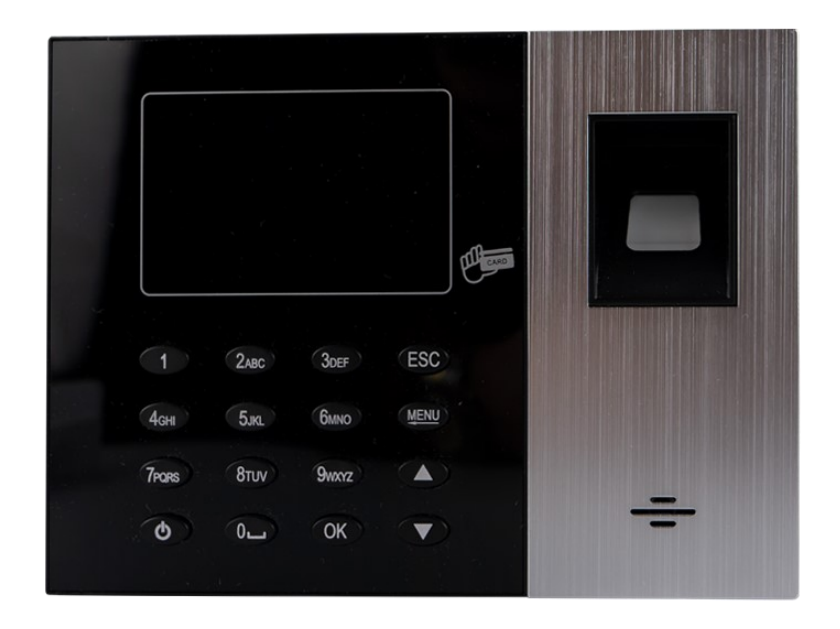

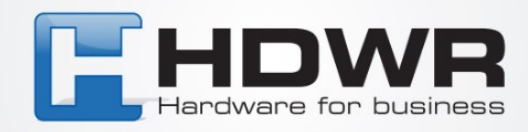

## **Inhaltsverzeichnis**

- **1. Einleitung**
- **2. Kommunikation mit dem Computer**
- **3. Energiemanagement**
- **4. Benutzerverwaltung**
- **5. Speichern von Benutzern**
- **6. Benutzer-ID und Passwort**
- **7. Betriebsstatus der Maschine**
- **8. Anwesenheitsaufzeichnung**
- **9. Erweitertes Management**
- **10. Tastatur**
- **11. Menü der Maschine**
- **12. Frage und Antwort**
- **13. Anhang und Antwort**
- **14. Berichte**

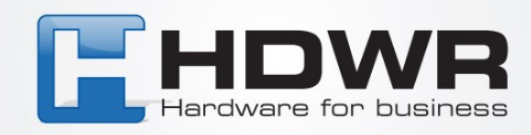

## **1 Einleitung**

Dieses Handbuch soll die Funktionen des Fingerabdruckgeräts vorstellen. Nach dem Lesen dieses Handbuchs weiß der Benutzer, wie man dieses Fingerabdruckgerät benutzt und bedient. Dieses Handbuch bietet eine detaillierte Erklärung jeder Funktion mit entsprechenden Grafiken für ein leichtes Verständnis.

## **2 Kommunikation mit dem Computer**

Es gibt zwei Arten der Kommunikation. Diese sind TCP/IP und USB-Stick.

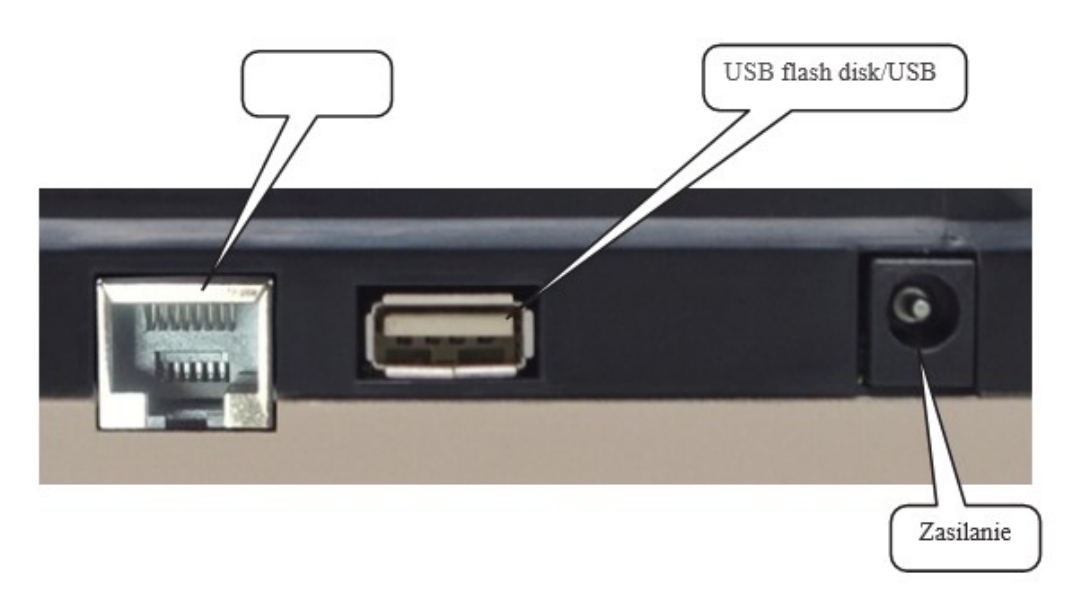

#### **3. Energiemanagement**

Nachdem das Netzteil angeschlossen und die Ein-/Aus-Taste gedrückt wurde, wird die Maschine eingeschaltet. Wenn die automatische Abschaltung aktiviert ist, wird die Maschine nach einer vordefinierten Periode der Inaktivität in Minuten automatisch ausgeschaltet.

Um die Maschine manuell auszuschalten, halten Sie einfach die Ein-/Aus-Taste länger als 4 Sekunden gedrückt. Wir können die Maschine auch über den Computer ein- oder ausschalten.

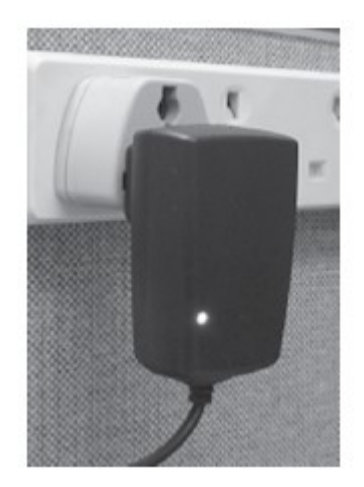

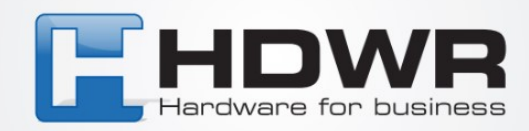

## **4. Benutzerverwaltung**

Der Maschinenbetreiber kann in 2 Typen unterteilt werden. Einer ist der Administrator und der andere ist der Benutzer. Der Benutzer kann nur die Verifizierung an der Maschine durchführen, während der Administrator das Menü der Maschine bedienen kann. Die Rolle des Administrators besteht darin, den Fingerabdruck, das Passwort oder die Annäherungskarte für den Benutzer zu speichern oder zu löschen.

### **5 Benutzerregistrierung**

Es gibt 3 Arten der Registrierung in der Fingerabdruckmaschine. Dies sind Fingerabdruck, Passwort und Annäherungskarte (optional). Jeder Benutzer kann maximal 3 Fingerabdrücke, 1 Passwort und 1 Annäherungskarte (optional) registrieren. Das Passwort hat maximal 4 Stellen, von 1 bis 9999.

## **6 Benutzer-ID und Passwort**

Jeder Benutzer oder Administrator muss eine einzigartige Benutzer-ID haben. Sie hat einen Bereich von 1 bis 99999999, 8 Stellen. Diese Benutzer-ID dient dazu, die Benutzer-ID in der Anwesenheitssoftware abzugleichen.

## **7 Betriebsstatus der Maschine**

Die Maschine hat 3 Arten von Status: Anwesenheitsstatus, Arbeitsstatus und Anwesenheitsverbotsstatus.

Im Anwesenheitsstatus können Sie Ihren Finger auf den Fingerabdrucksensor legen oder eine Benutzer-ID und ein Passwort eingeben oder eine Annäherungskarte verwenden, um die Maschine zur Verifizierung zu starten. Wenn sie erfolgreich ist, wird der entsprechende Benutzer auf dem Display angezeigt. Zusätzlich wird der Stempelrekord im Flash-Speicher der Maschine gespeichert. Außerdem wird das Türschlosssignal freigegeben, um die Tür zu öffnen.

Im Arbeitsmodus können wir Datensätze hinzufügen, ändern oder löschen, Maschineneinstellungen vornehmen und Transaktionsanfragen stellen. Wenn die Maschine mindestens einen Administrator hat, erfordert der Zugriff auf das Menüsystem eine Administratorverifizierung. Andererseits kann jeder auf die Menüs der Maschine zugreifen, wenn kein Administrator vorhanden ist.

Im Nicht-Anwesenheitsmodus kann der Benutzer keine Verifizierung oder Operationen durchführen. Dies ist auf die Kommunikation der Maschine mit der Computersoftware zurückzuführen.

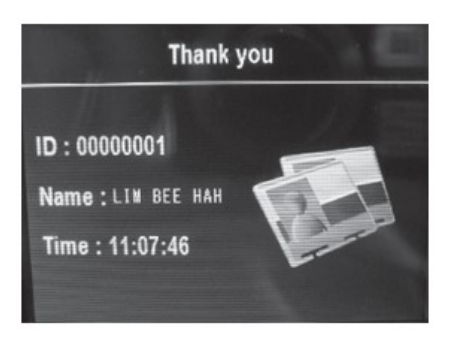

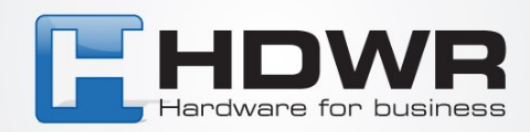

## **8. Anwesenheitsaufzeichnung**

Verschiedene Daten werden in der Maschine gespeichert. Dazu gehören Glog, Slog und die Registrierungsinformationen. GLog sind Ein- und Ausgangstransaktionen. Slog ist ein Protokoll über Änderungen in den Maschineneinstellungen. Registrierungsinformationen sind die Datensätze jedes Benutzers. Sie speichern die Benutzer-ID und Verifizierungsinformationen wie Fingerabdruck, Karte und Passwort. Da diese Datensätze im Flash-Speicher gespeichert sind, führt ein Stromausfall nicht zum Datenverlust. Es wird jedoch empfohlen, die Daten mindestens zweimal im Monat von der Maschine herunterzuladen, um eine Sicherung in der Computersoftware zu haben.

## **Inhalt von Slog und Glog**

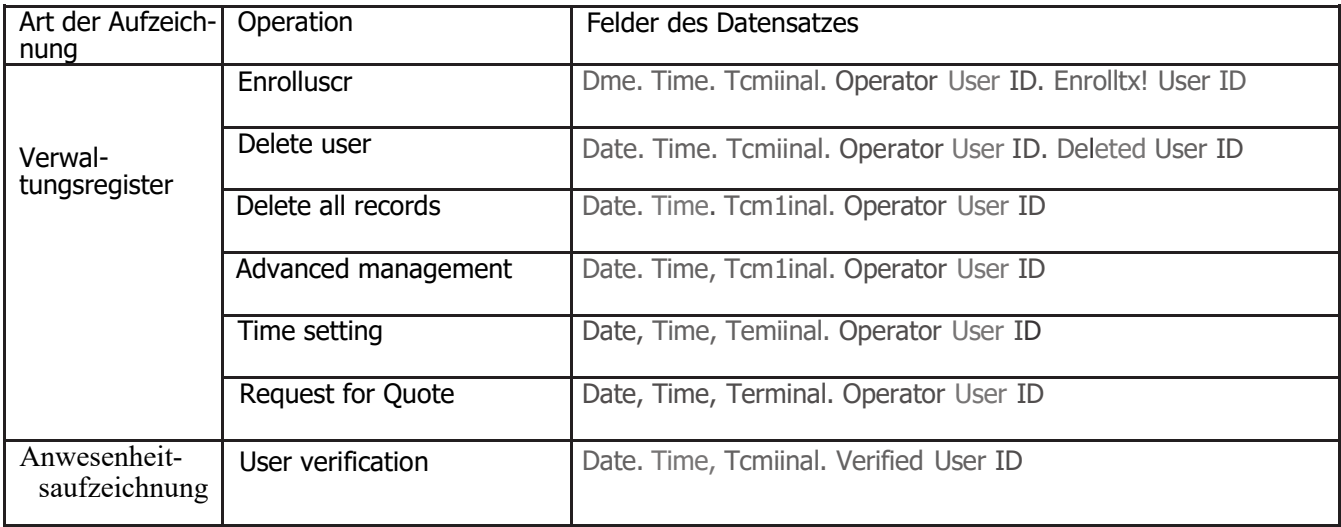

## **9. Erweitertes Management**

Das erweiterte Management ermöglicht es Ihnen, die fortgeschrittenen Einstellungen des Geräts zu ändern.

#### **9.1 Terminal-Einstellung**

Die Terminal-Einstellung ermöglicht es Ihnen, die Gerätenummer zu ändern. Die Standardgerätenummer ist.

Wenn Sie mehr als eine Maschine im Netzwerk haben, benötigt jedes Gerät eine einzigartige Gerätenummer. Der Bereich der Gerätenummer reicht von 1 bis 255. Wenn Sie ein Gerät über die Computersoftware kommunizieren, muss die Gerätenummer der Software mit der der Hardware-Maschine übereinstimmen.

#### **9.2 Manageranzahl**

Wird verwendet, um die Anzahl der Manager festzulegen, die beim Schreiben erlaubt sind. Standardmäßig sind es 5.

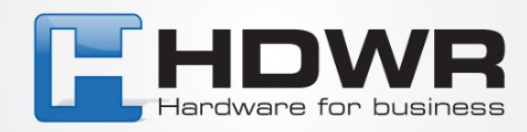

#### **9.3 Sprache**

Dieser Artikel wird verwendet, um die Anzeigesprache des Geräts einzustellen. Die Standardoptionen sind Englisch, Traditionelles Chinesisch und Vereinfachtes Chinesisch. Um eine andere Landessprache anzuzeigen, verhandeln.

#### **9.4 Power 011'**

Dies ist die Einstellung für die Leerlaufzeit der IO-Maschine, um sich automatisch auszuschalten. Der Standardwert ist "nein" - geben Sie die Leerlaufzeit ein, wenn Sie die Einstellung ändern. Der Bereich reicht von 1 bis 9999 Minuten.

#### **9.5 Datum und Zeit**

Wenn Sie feststellen, dass Datum und Uhrzeit der Maschine nicht korrekt sind, können Sie dies mit diesem Menüpunkt korrigieren. Es kann auch mit der Computersoftware korrigiert werden.

#### **9.6 Ton**

Das Fingerabdruckgerät gibt "Danke" oder "Bitte legen Sie Ihren Finger noch einmal auf" Töne für positive bzw. negative Verifizierung aus. Wenn Sie diese Stimme nicht hören möchten, können Sie sie in diesem Menüpunkt ausschalten. Wenn der Ton deaktiviert ist, wird auch das Drücken der Tastatur des Geräts keinen Ton erzeugen. Wenn der Benutzer die Verifizierung besteht, können Sie sich nur auf das Display für die Phrase "Danke" verlassen. Wenn es fehlschlägt, zeigt das Display "Zugang verweigert, legen Sie den Finger noch einmal auf". Der Standardwert ist "ja" mit hörbarem Ausgang.

#### **9.7 Wiederherstellen der Werkseinstellungen**

Die Auswahl dieses Punktes stellt alle Einstellungen auf die Werkseinstellungen zurück. Seien Sie vorsichtig bei der Verwendung dieses Punktes.

#### **Einstellungen protokollieren**

#### **9.8.1 Warnung bei geringem Speicher**

Es wird verwendet, um die verbleibenden Aufzeichnungen anzuzeigen, die die Warnung anzeigen.

Wenn der verbleibende Speicherplatz geringer als die Anzahl der Warnungsaufzeichnungen ist, informiert das Gerät Sie auf dem Display oder per Sprache.

Der Standardwert sind 100 Aufzeichnungen. Sie können von 1 bis 255 Aufzeichnungen einstellen.

Wenn Sie diese Funktion nicht einstellen, wird das Gerät keine Warnung anzeigen.

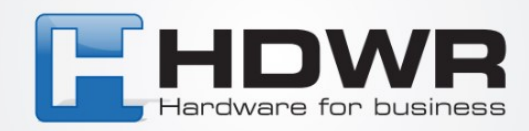

#### **9.8.2 GLng Warnung**

Wenn die verbleibende Menge an ungenutzten Aufzeichnungen geringer als die GLog-Warnung ist, warnt das Gerät den Benutzer per Stimme oder auf dem Display. Wenn der Benutzer vor diesem Fall gewarnt wird, sollten die Ein- und Ausgangsaufzeichnungen so schnell wie möglich abgerufen werden. Der Standardwert ist 1000 und kann von 1 bis 1500 oder "nein" eingestellt werden. "Nein" bedeutet gar keine Warnung.

#### **9.8.3 Wiederholungsverifizierungszeit**

Wird verwendet, um zu verhindern, dass der Benutzer innerhalb eines bestimmten Zeitraums mehr als einmal eine Verifizierung durchführt. Sie können einen Bereich von 1 bis 255 Minuten eingeben. Wenn Sie 3 Minuten eingeben, wird ein Benutzer, der innerhalb von 3 Minuten eine zweite Verifizierung durchführt, abgelehnt, um die Transaktion zu speichern. Der Standardwert ist "nein".

### **10 Tastatur**

Die Tastatur ermöglicht es Ihnen, eine Benutzer-ID und ein Passwort einzugeben, um die Verifizierung durchzuführen oder Geräteeinstellungen vorzunehmen. Das Tastaturlayout ist wie folgt:

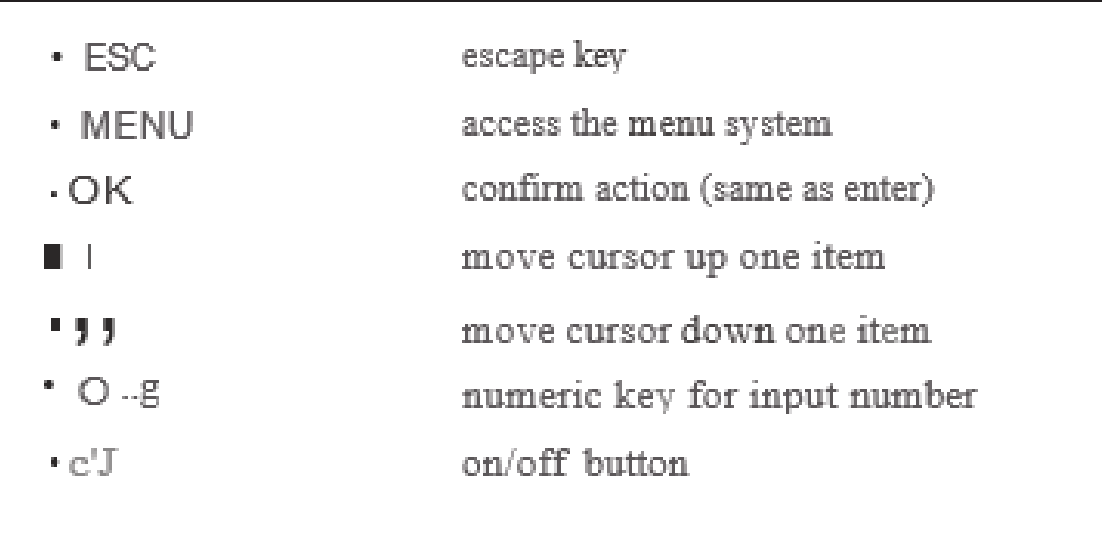

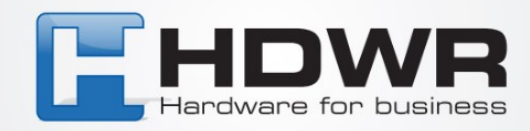

## **11. Menü des Aufzeichnungsgeräts**

Die Menüstruktur der Fingerabdruckmaschine ist in verschiedene Kategorien unterteilt, damit Sie leicht die gewünschten Informationen finden können. Wir haben unsere Menüpunkte in 4 Kategorien unterteilt. Diese sind: Betrieb, Einstellungen, USB-Laufwerk und Status. Die Kategorie Betrieb dient zur Verwaltung der Benutzer. Die Kategorie Einstellungen wird verwendet, um verschiedene Parameter für das Gerät einzustellen. USB-Laufwerk wird verwendet, um Daten von oder auf einen USB-Stick hoch- oder herunterzuladen. Die Kategorie Status dient zur Überprüfung des Status des Geräts.

Wenn Sie die "Menü"-Taste drücken, gelangen Sie zum Hauptmenü des Systems. Es besteht aus 4 Symbolen, die das erste Menülevel repräsentieren. Diese sind: Benutzerverwaltung, Geräteeinstellungen, USB-Laufwerk und Systeminformationen. Jedes Menülevel hat seine eigenen Untermenüs.

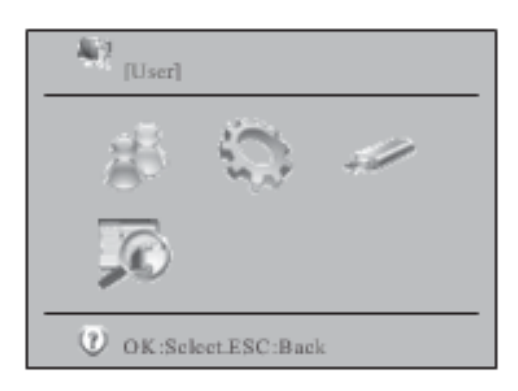

#### **11.1 Benutzerverwaltung**

Der erste Punkt im Hauptmenü ist die Benutzerverwaltung. Sie besteht aus zwei Unterpunkten. Diese sind "Anmelden" und "Löschen".

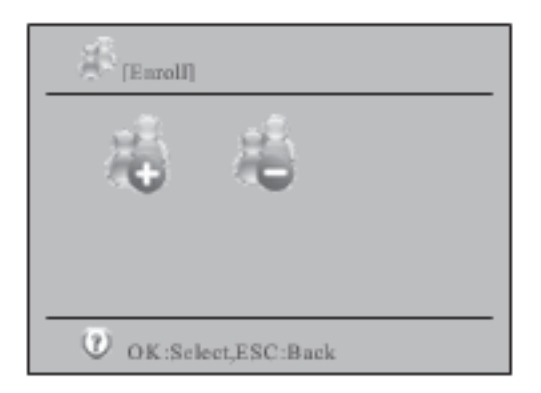

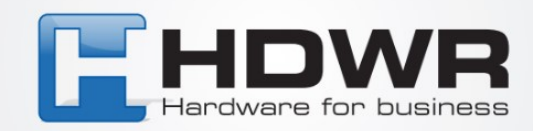

Nachdem Sie die Option "Registrieren" ausgewählt haben, wird der Bildschirm zur Dateneingabe angezeigt. Sie müssen die Benutzer-ID eingeben. Dann können Sie die standardmäßige "Benutzer"-Berechtigung in "Manager" oder "S.Manager" ändern. "S.Manager" bedeutet "Supermanager." Um die Berechtigung zu ändern, bewegen Sie den Cursor in den Bereich und drücken Sie die "OK"-Taste. Dann können Sie mit den Pfeiltasten "nach oben" oder "nach unten" zwischen verschiedenen Argumenten wechseln.

Wenn Sie eine bereits vorhandene Benutzer-ID eingeben, wird der entsprechende Name angezeigt, sofern ein Name vorhanden ist.

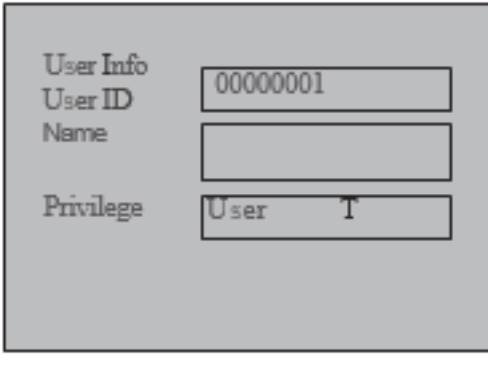

Um einen Benutzer hinzuzufügen, müssen Sie sich entscheiden, einen Fingerabdruck, eine Karte und ein Passwort zu speichern. Die ID-Karte ist eine optionale Funktion. Für die Fingerabdruckregistrierung müssen Sie Ihren Finger 3 Mal über den Sensor streichen, um die beste Vorlage zu erhalten. Für die ID-Karte ziehen Sie die Karte durch, um die Kartennummer einzugeben.

Verwenden Sie die Tasten "A" und "T", um den Cursor nach oben oder unten zu bewegen, und drücken Sie die "OK"-Taste, um zu bestätigen.

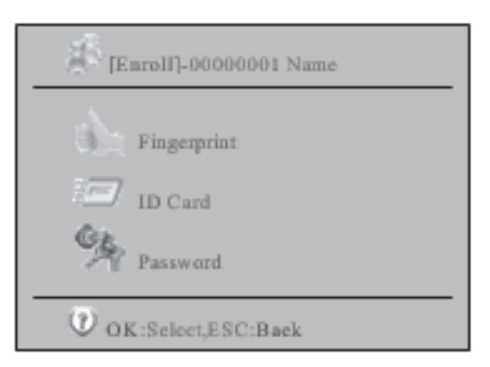

In der Benutzerverwaltung, wenn Sie das Symbol "Löschen" auswählen und "OK" drücken, erscheint der Bildschirm zur Eingabe der Benutzer-ID. Geben Sie die gewünschte Benutzer-ID ein und drücken Sie "OK", um den Benutzer auszuwählen, den Sie löschen möchten.

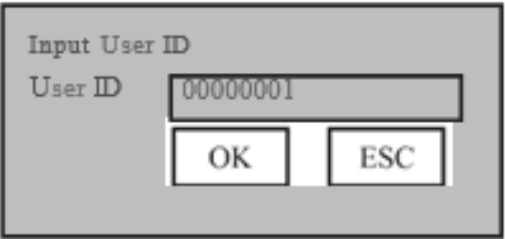

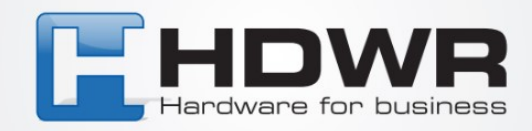

Dann sehen Sie einen weiteren Auswahlbildschirm, der zeigt, welcher Verifizierungsmodus gelöscht werden soll. Sie können wählen, ob Sie den Fingerabdruck, die Karte, das Passwort oder alle löschen möchten.

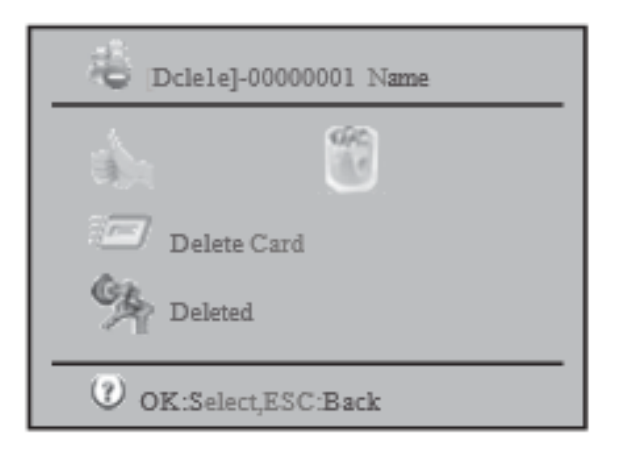

#### **11.2 Einstellung**

Einstellung ist ein Menü der ersten Ebene, das es Ihnen ermöglicht, die Parameter der Fingerabdruckmaschine zu ändern.

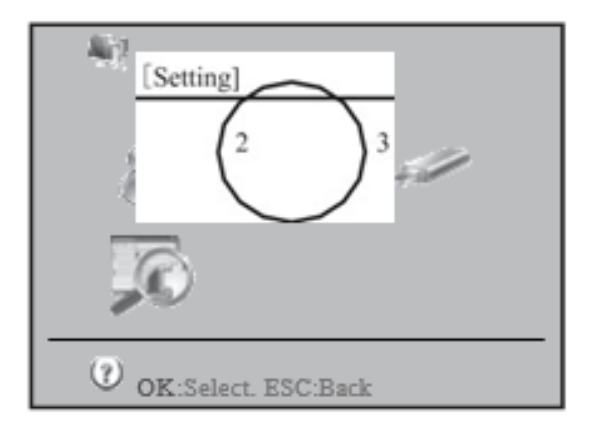

Nachdem Sie den Menüpunkt "Einstellung" ausgewählt haben, wird ein weiteres Untermenü angezeigt. Es hat 7 Symbole. Diese repräsentieren Grundlegende Einstellungen, Erweiterte Einstellungen, Energiemanagement, Kommunikationseinstellungen, Protokolleinstellungen, Zugangskontrolleinstellungen und Automatischer Test.

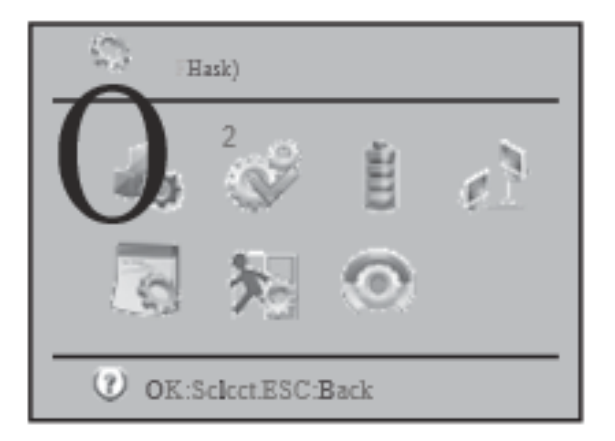

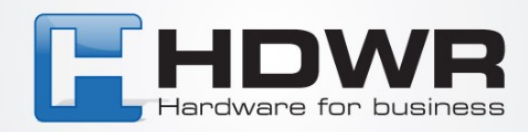

#### **11.2.1 Grundeinstellung**

In den Grundeinstellungen können Sie das Datum und die Uhrzeit des Geräts ändern, die Anzeigesprache einstellen, die Sprachausgabe aktivieren oder deaktivieren, die Lautstärke der Sprachausgabe einstellen und festlegen, ob das Drücken einer Taste einen Ton erzeugt.

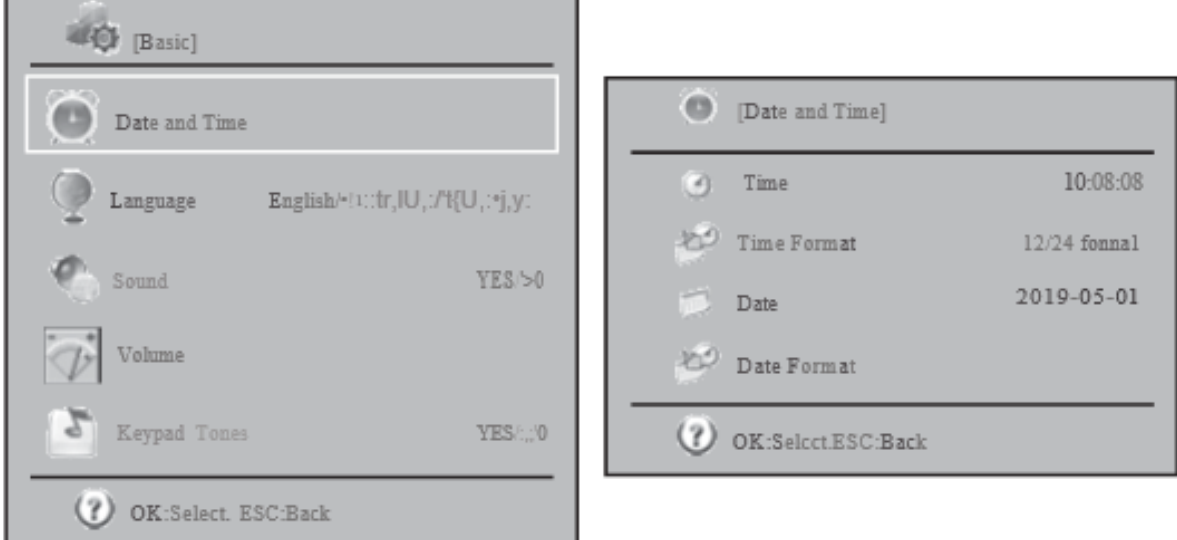

Im Bereich Datum und Uhrzeit können Sie das Datum und die Uhrzeit des Geräts korrigieren. Außerdem kann das Format des angezeigten Datums und der Uhrzeit geändert werden. Im Sprachmenü können Sie die Anzeigesprache zwischen Englisch, traditionellem Chinesisch und vereinfachtem Chinesisch wechseln. Für andere Sprachen verhandeln Sie bitte mit Ihrem Lieferanten. Wenn die Sprachausgabe aktiviert ist, hört man nach erfolgreicher Verifizierung "Danke", während nach fehlgeschlagener Verifizierung "Bitte legen Sie Ihren Finger noch einmal auf" zu hören ist.

Beim Sprachpegel können Sie die Lautstärke der Sprachausgabe einstellen. Wenn die Sprachausgabe ausgeschaltet ist, kann dieser Punkt nicht angepasst werden.

Beim Tastenton können Sie diesen ein- oder ausschalten. Wenn er eingeschaltet ist, hören Sie bei jedem Tastendruck einen Ton.

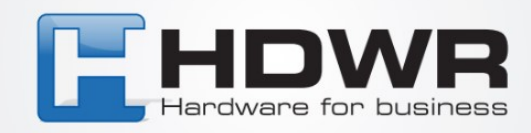

#### **11.2.2 Erweiterte Einstellung**

In den erweiterten Einstellungen können wir wichtigere Parameter für die Fingerabdruckmaschine anpassen.

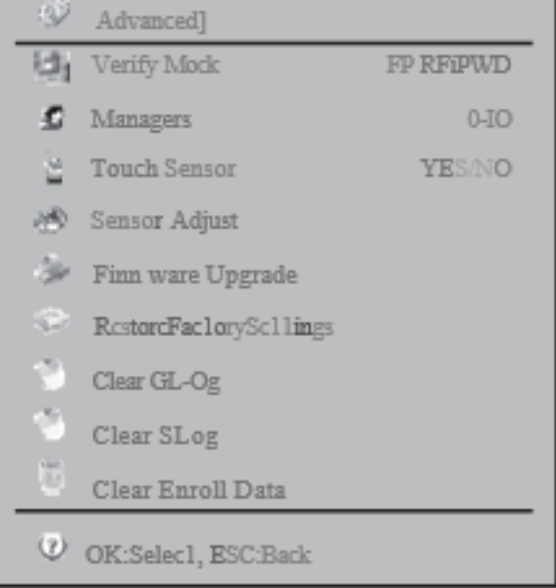

Das erste Element sind die Verifizierungsmodi. Wenn Sie "FP/Karte/PWD" wählen, kann der Benutzer beide Methoden zur Verifizierung verwenden. Bei der Auswahl von "FP+PWD" benötigt der Benutzer sowohl einen Fingerabdruck als auch ein Passwort zur Verifizierung. Optionen beinhalten FP/RF/PWD, RF+FP, FP+PWD, RF+PWD, FP+RF+PWD. Das zweite Element ist die Anzahl der Administratoren. Sie können einen Wert von 0 bis 10 wählen. Der Standardwert ist 5. Zu viele Administratoren können ein Sicherheitsproblem verursachen. Daher sollten Sie einen Kompromiss zwischen Bequemlichkeit und Sicherheit wählen.

Das dritte Element ist die Aktivierung oder Deaktivierung des "Berührungssensors". Wenn der "Berührungssensor" aktiviert ist, wird der Fingerabdrucksensor nach einer Periode der Inaktivität abgeschaltet. Wenn Sie Ihren Finger auf den Fingerabdrucksensor legen, wird er automatisch eingeschaltet. Dies dient zur Verlängerung der Lebensdauer des Fingerabdrucksensors. Das nächste Element ist die Sensoreinstellung. Wenn Sie diesen Punkt auswählen, passt sich der Sensor der aktuellen Lichtintensität an, um die genaueste Empfindlichkeit zu bieten. Wenn Sie feststellen, dass der Fingerabdrucksensor nicht empfindlich genug ist, können Sie diesen Punkt auswählen, um den Fingerabdrucksensor anzupassen. Das fünfte Element ist das Firmware-Update. Bei Bedarf können Sie das Firmware-Update über das USB-Laufwerk durchführen, um mehr Funktionen hinzuzufügen oder Fehler zu beheben. Zum Beispiel können Sie 23:05:10 als automatische Ausschaltzeit festlegen. Das sechste Element ist "Werkseinstellungen wiederherstellen". Es wird verwendet, um alle Einstellungen auf die Werkswerte zurückzusetzen. Dies hat keinen Einfluss auf die Registrierung und unsere Transaktionsdaten.

Das neunte Element dient zum Löschen aller gespeicherten Daten. Seien Sie vorsichtig bei der Verwendung dieses Punktes, da gelöschte Aufzeichnungen nicht wiederhergestellt werden können. Das achte Element ist das Löschen aller Verwaltungsprotokollaufzeichnungen. Wenn die Verwaltungsprotokollaufzeichnungen kurz davor sind, voll zu sein, können Sie diesen Punkt verwenden, um alle Verwaltungsprotokollaufzeichnungen zu löschen.

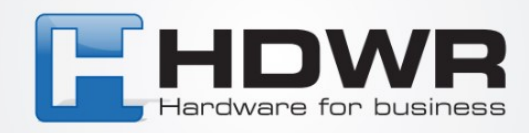

#### **11.2.3 Energiemanagement**

Im Energiemanagement können wir die Parameter ändern, die sich auf die Energieversorgung der Maschine beziehen.

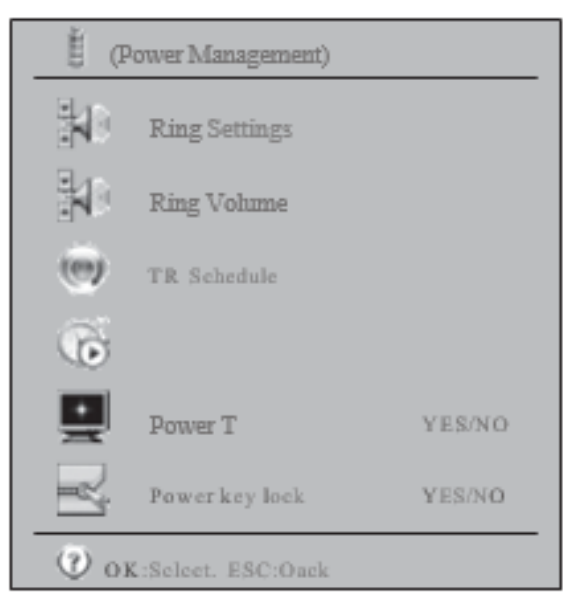

Das erste Element ist die "Glockeneinstellungen". Sie können die Glocke bis zu 12 Mal am Tag einstellen. Diese Einstellung kann auch mit der beiliegenden Anwesenheitssoftware vorgenommen werden.

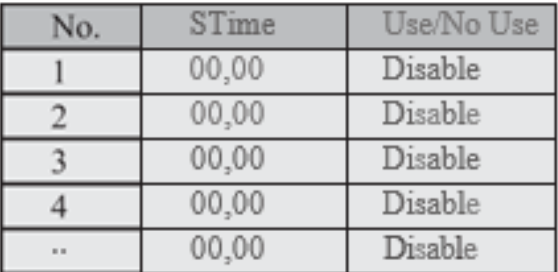

Das zweite Element ist die "Klingelanzahl". Es wird verwendet, um die Anzahl der Klingelwiederholungen einzustellen. Der akzeptable Bereich liegt zwischen 1 und 255. Wenn Sie die Klingelzeit einstellen und die Klingelanzahl null ist, wird die Glocke nicht läuten. Damit die Glocke zu einer bestimmten Zeit läutet, sollte die Anzahl der Klingeltöne ≥ 1 sein.

Das dritte Element ist der "TR-Zeitplan". Hier können Sie 10 Zeitzonen für verschiedene Verifizierungsstatus einstellen. Es gibt 6 Status zur Auswahl. Diese sind Dienstantritt, Dienstende, Überstundenbeginn, Überstundenende, Rausgehen-Beginn und Rausgehen-Ende. Beim Abrufen von Daten aus der Maschine gibt es in unserer Transaktion ein Kennzeichen, das anzeigt, welchen Status der Datensatz hat.

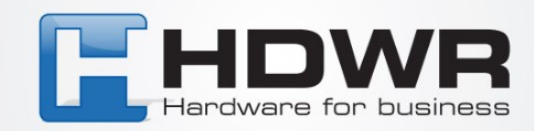

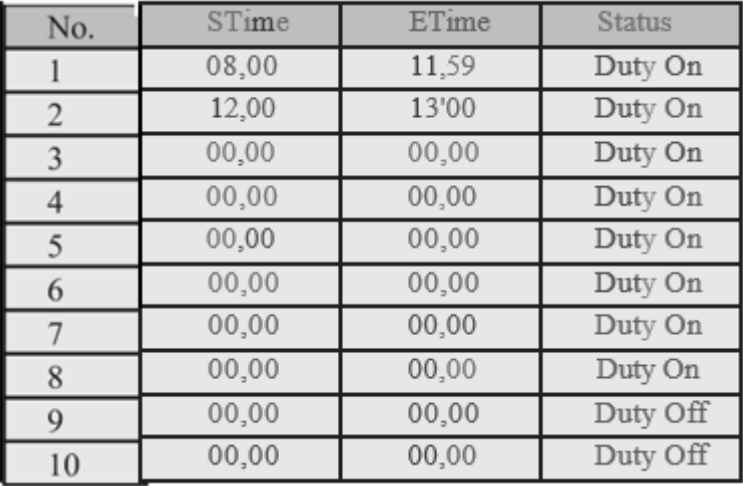

Das vierte Element ist die Leerlaufeinstellung. Sie besteht aus zwei Unterpunkten - Abschaltung und Schlafmodus. Sie können die Anzahl der Minuten Leerlaufzeit einstellen, nach der das Gerät sich abschaltet oder in den Schlafmodus wechselt. Wenn das Gerät in den Schlafmodus wechselt, können Sie Ihren Finger auf den Fingerabdrucksensor legen oder eine beliebige Taste auf der Tastatur drücken, um es aufzuwecken. Wenn der Rekorder ausgeschaltet wurde, können Sie die Einschalttaste drücken, um ihn wieder einzuschalten.

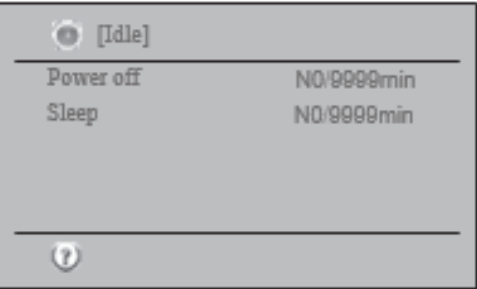

Das fünfte Element ist das Abschalten. Mit diesem Punkt können Sie die Zeit für das automatische Abschalten des Geräts einstellen. Sie können eine Zeit bis zu einer Sekunde eingeben. Der Standardwert ist kein Abschaltplan. Das letzte Element ist die "Stromtastensperre".

Wenn die "Stromtastensperre" auf Ja gesetzt ist, können Sie das Gerät nicht mit der Ein-/ Ausschalttaste ausschalten, aber Sie können es damit einschalten. In diesem Fall ist die einzige Möglichkeit, das Gerät auszuschalten, das Netzteil zu trennen. Wenn die Fingerabdruckmaschine für die Zugangskontrolle verwendet wird, aktivieren wir die "Stromtastensperre", um zu verhindern, dass die Maschine versehentlich ausgeschaltet wird.

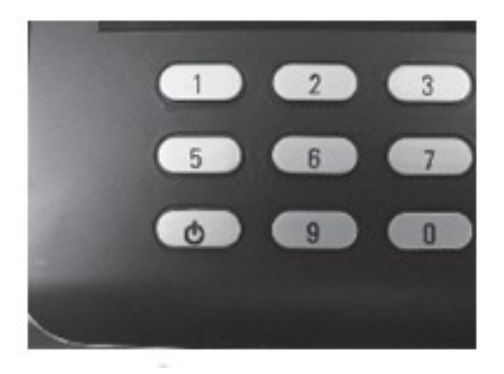

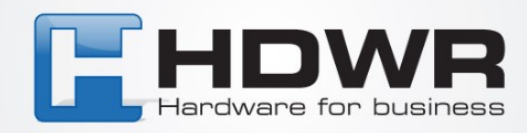

#### **11.2.4 Kommunikationseinstellung**

Hier geht es darum, die Konfiguration der Fingerabdruckmaschine in Bezug auf die Kommunikation mit der Computersoftware zu ändern. Zunächst müssen wir wissen, welche Art von physischer Kommunikation verwendet wird.

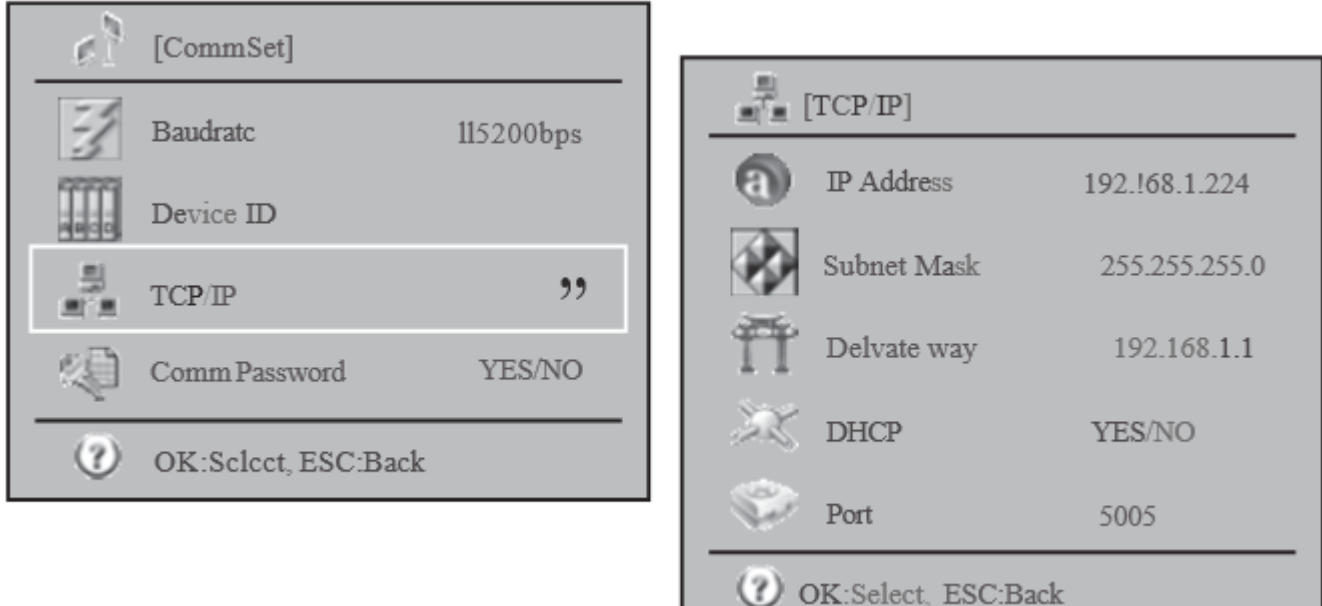

Diese Fingerabdruckmaschine kann eine Kommunikation über TCP/IP und USB-Kabel haben. Für das Netzwerk müssen wir das TCP/IP-Element konfigurieren, das aus IP-Adresse, Subnetzmaske, Gateway, ob dynamische IP-Zuweisung verwendet wird, und Portnummer besteht. Wenn Sie eine Portweiterleitung auf Ihrem Router eingerichtet haben, damit ein externer Computer eine Verbindung zu einem internen Fingerabdruckgerät herstellen kann, müssen Sie die IP-Adresse des Gateways einstellen. Wenn Ihr Netzwerk über einen DHCP-Server verfügt, können Sie die dynamische IP-Adresszuweisung aktivieren, um eine dynamische IP-Adresse vom DHCP-Server zu erhalten. Die Portnummer fungiert wie eine Telefonnummer, die auf Dienstanfragen hört. Ein der antalen andere antalen andere antalen antalen antalen antalen hört.

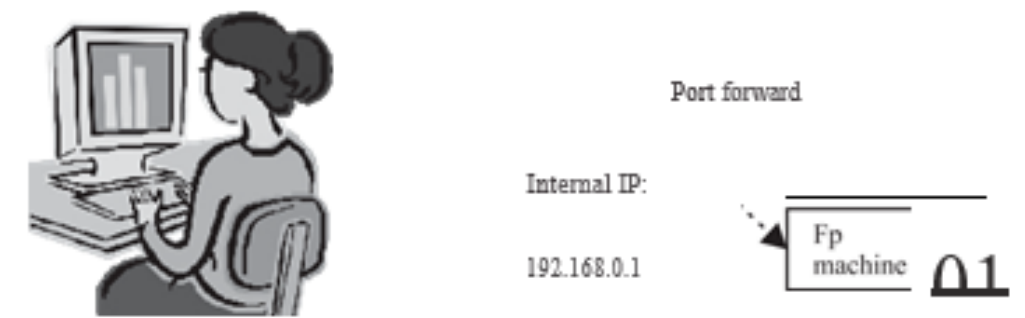

Der letzte Parameter ist das Kommunikationspasswort. Es wird verwendet, um die Kommunikation mit anderen Personen zu verhindern. Wir werden das Kommunikationspasswort beim ersten Gebrauch ändern.

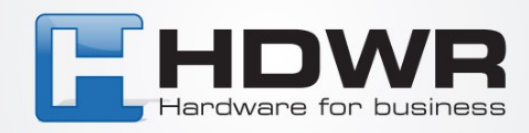

#### **11.2.5 Login Einstellung**

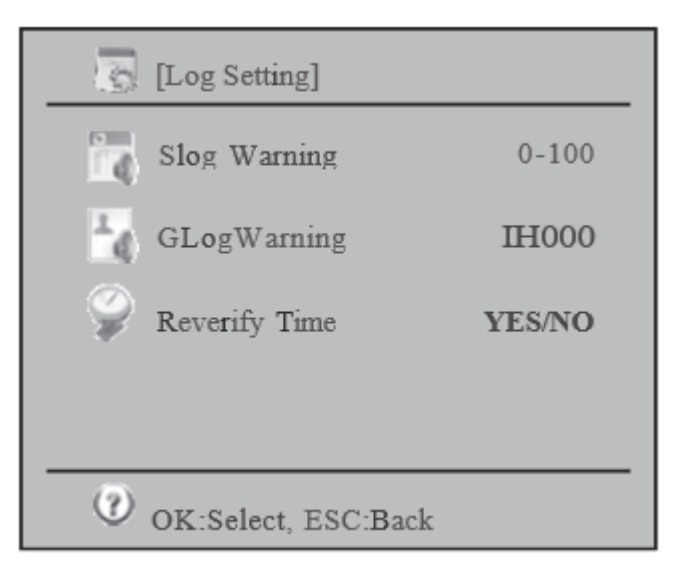

#### **11.2.6 Control At.'Ct.''S (Option).**

Zugangskontrolle beinhaltet das Einstellen eines Parameters in der Türöffnungskontrolle. Der erste Parameter ist die Festlegung der Zeitzone. Zeitzone bedeutet den Zeitraum mit Eintrittszeit und Austrittszeit. Im Gerät können 50 Zeitzonen eingestellt werden. Für jede Zeitzone können Ein- und Austrittszeiten von Montag bis Sonntag und an Feiertagen festgelegt werden.

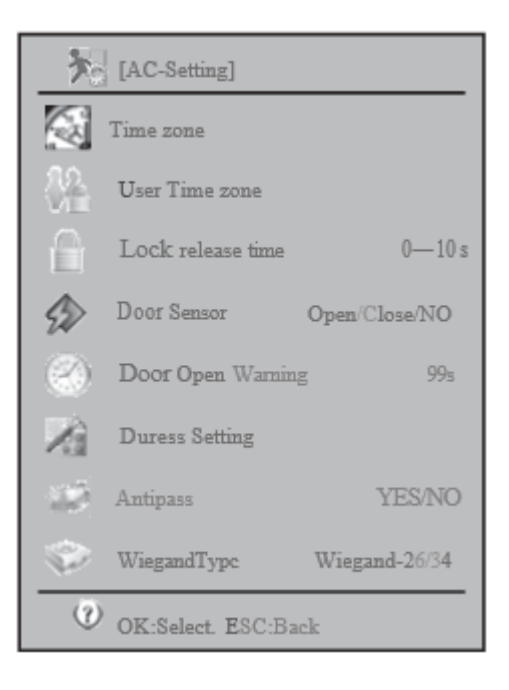

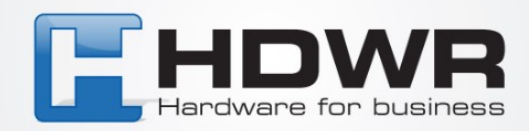

Zeitzone (50 Sätze)

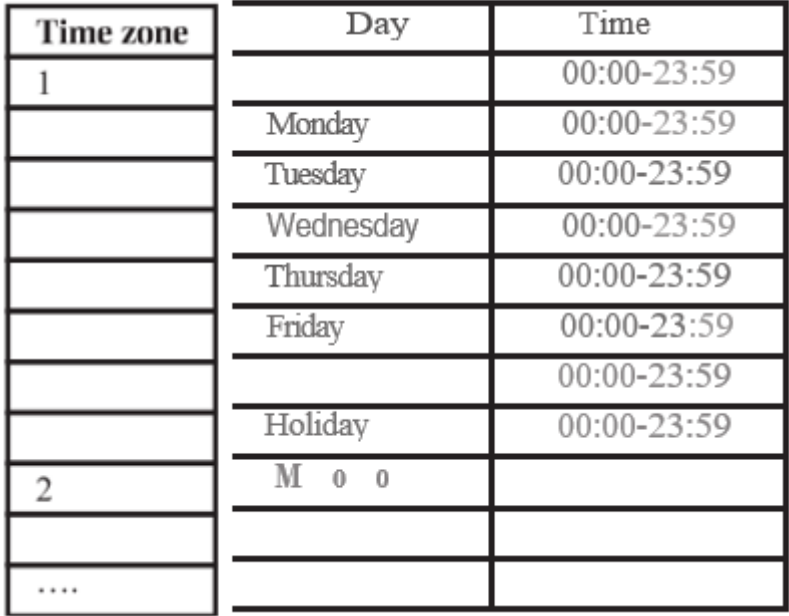

In der Benutzerzugangskontrolle können wir jedem Benutzer eine Zeitzone zuweisen. Jeder Benutzer kann maximal 5 Zeitzonen haben. Wenn mehr als eine Zeitzone zugewiesen wird, sind die Zeitzonen additiv. Zum Beispiel haben wir Zeitzone 1 und Zeitzone 2.

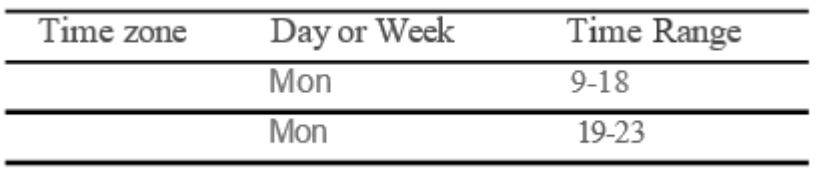

Wenn Benutzer 11 diese beiden Zeitzonen zugewiesen bekommt, kann er am Montag von 9 Uhr bis 18 Uhr und von 19 Uhr bis 23 Uhr eintreten.

Wenn Sie eine Zuweisung vornehmen, müssen Sie zuerst die Benutzer-ID eingeben. Dann können Sie von 1 bis 50 Zeitzonen den 5 Benutzerzeitzonen zuordnen.

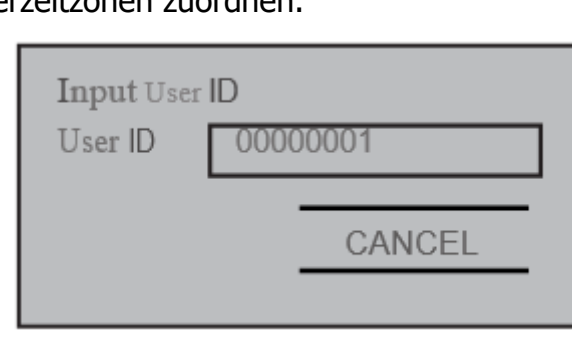

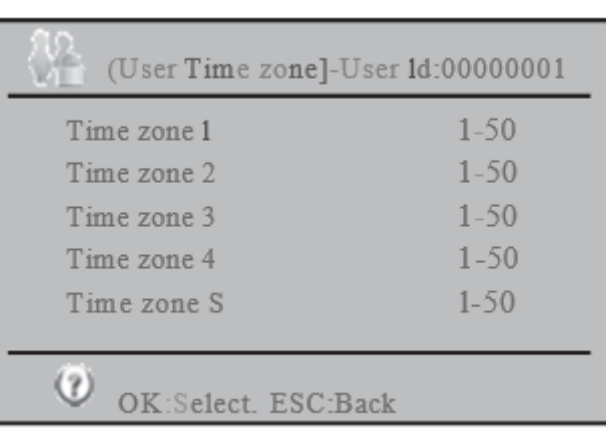

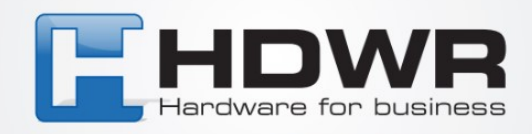

Wenn Sie die Fingerabdruckmaschine mit dem Türsensor verbinden, um den Status der Türöffnung zu erkennen, müssen Sie der Maschine mitteilen, welchen Typ von Türsensor Sie verwenden. Es gibt den Typ "normal geöffnet" und den Typ "normal geschlossen".

Der Alarm bei offener Tür ist die Zeit, die die Tür offen gehalten wird, was einen Alarm auslöst. Dies dient dazu, unbefugten Zutritt zu verhindern. Wenn also jemand eintritt, muss die Tür innerhalb eines bestimmten Zeitraums geschlossen werden.

#### **11.2.7 Automatischer Test**

Er wird verwendet, wenn Probleme bei der Verwendung des Geräts auftreten. Zum Beispiel, wenn ein Benutzer eine Taste auf der Tastatur drückt, ohne dass eine Reaktion erfolgt. Dann führen Sie einen automatischen Test durch, um zu sehen, ob die Tastatur ein Problem hat. Sie können alle Hardwarekomponenten oder nur eine davon testen. Die Komponenten, die Sie auswählen können, sind Speicher, LCD, Stimme, Fingerabdrucksensor, Tastatur und Echtzeituhr.

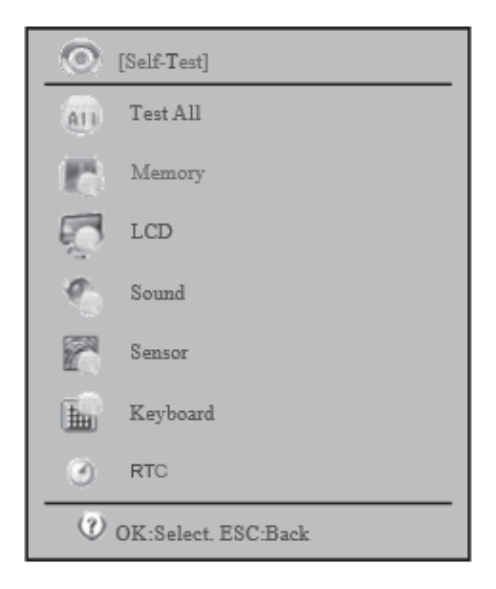

#### **11.3 Verwaltung des USB-Sticks**

Enthält eine Liste von Elementen zum Herunterladen/Hochladen von Daten von/auf den USB-Stick. Mit diesem Menü können wir Daten für Aufzeichnungen (alle oder nach Benutzer-ID) auf den USB-Stick herunterladen. Die gespeicherte Datei ist verschlüsselt und kann nicht durch Öffnen eingesehen werden. Sie kann nur von anderen FP-Maschinen gelesen werden. Wir können auch alle/Teile des Verwaltungsprotokolls auf den USB-Stick herunterladen. Die Datei des Verwaltungsprotokolls ist eine Textdatei. Sie kann mit einem gewöhnlichen Editor wie Notepad betrachtet werden. Zuerst können wir alle Ein-/Ausgangstransaktionen oder nach Bereich herunterladen?

Diese Transaktionen können von der beigefügten Anwesenheitssoftware gelesen werden, um die schriftliche Verifizierung aufzuzeichnen. Die Datei ist im Textformat, das von einem gewöhnlichen Editor gelesen werden kann.

Die Systemabfrage enthält Systeminformationen, Geräteinformationen und erweiterte Abfragen. In den Systeminformationen kann der Status verschiedener Zahlen genutzt werden.

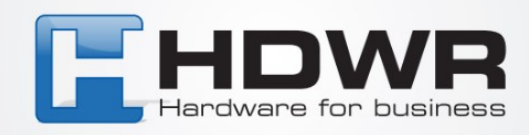

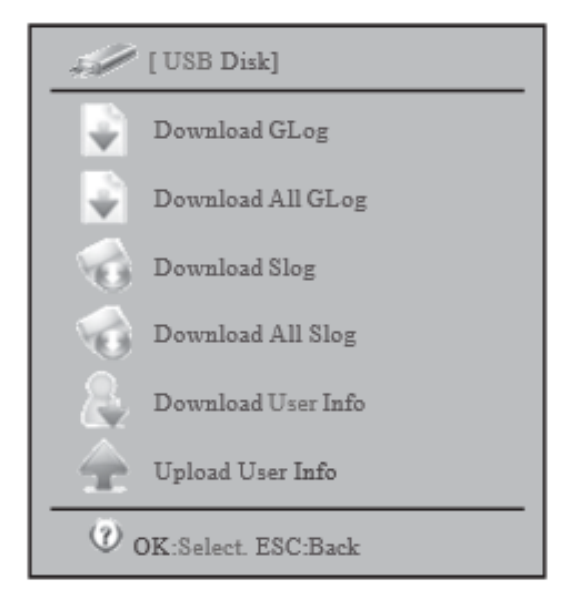

Zum Beispiel ist die Nutzung eines Fingerabdrucktemplates 1/1000. Das bedeutet, dass die Gesamtanzahl der Fingerabdrücke im Gerät 1000 beträgt und nur einer davon genutzt wurde.

In den Geräteinformationen können wir das Herstellungsdatum, die Seriennummer, den Hersteller, den Gerätenamen, das Gerätemodell, den Fingerabdruckalgorithmus und die Firmware-Version überprüfen. Die Seriennummer ist am wichtigsten. Sie wird vom Anbieter für Wartungszwecke verwendet. Der Fingerabdruckalgorithmus ist nützlich, um zu überprüfen, ob ein Fingerabdruck mit einem anderen Fingerabdruckmodell kompatibel ist. In erweiterten Abfragen können wir verschiedene Eingabekriterien verwenden, um die Ein-/

Ausgangstransaktionsaufzeichnungen, das Verwaltungsprotokoll und die Registrierung abzufragen.

#### **11.4 Systeminformation**

Der vierte Punkt im Hauptmenü sind die Systeminformationen. Hier können Sie den Speicher, die Geräteinformationen, den Betrieb überprüfen und eine erweiterte Suche nach Registrierungsund Verifizierungsaufzeichnungen durchführen.

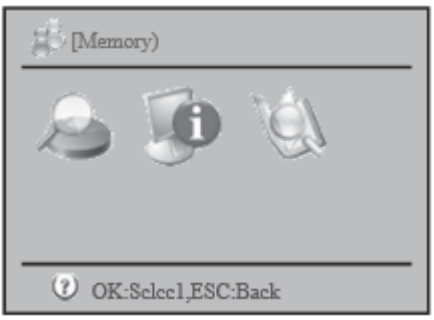

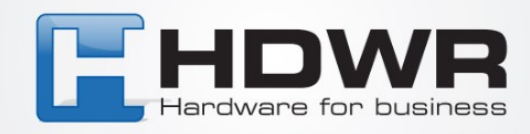

#### **11.4.1 Speicher**

Zum Beispiel ist die Nutzung eines Fingerabdrucktemplates 1/1000. Das bedeutet, dass die Gesamtanzahl der Fingerabdrücke im Gerät 1000 beträgt, und ein Template wurde verwendet.

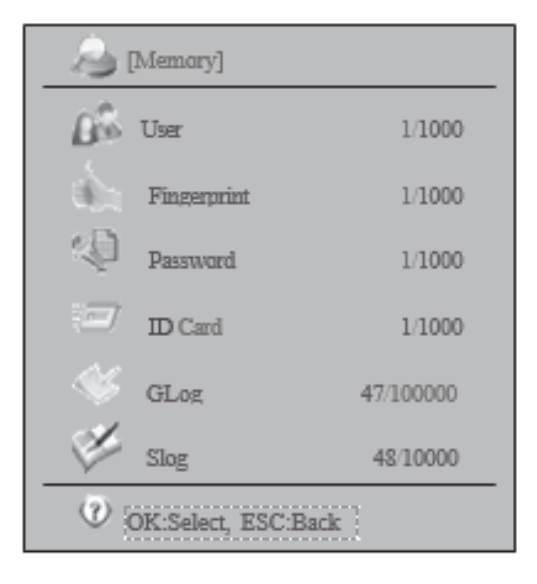

#### **11.4.2 Geräteinformationen**

In den Geräteinformationen können wir das Herstellungsdatum, die Seriennummer, den Hersteller, den Namen der Gerätefirmware, das Gerätemodell, den Fingerabdruckalgorithmus und die Firmware-Version überprüfen. Am wichtigsten ist die Seriennummer. Sie wird vom Hersteller für Wartungszwecke verwendet. Der Fingerabdruckalgorithmus ist nützlich, um zu überprüfen, ob der Fingerabdruck mit einem anderen Fingerabdruckmodell kompatibel ist.

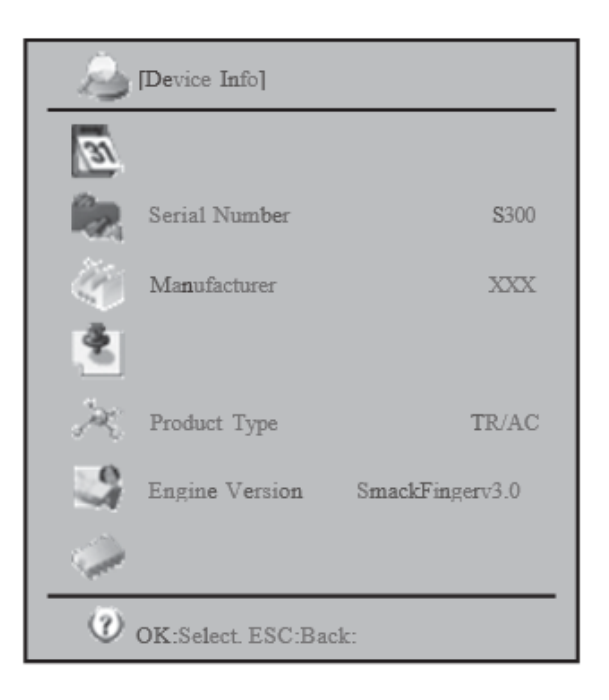

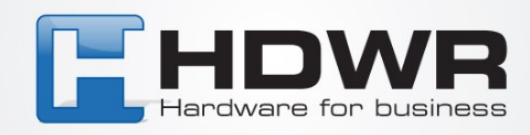

#### **11.4.3 Erweitert**

In der erweiterten Abfrage können wir verschiedene Eingabekriterien verwenden, um Ein-/ Ausgangstransaktionsaufzeichnungen, Verwaltungsprotokolle und Aufzeichnungen abzufragen.

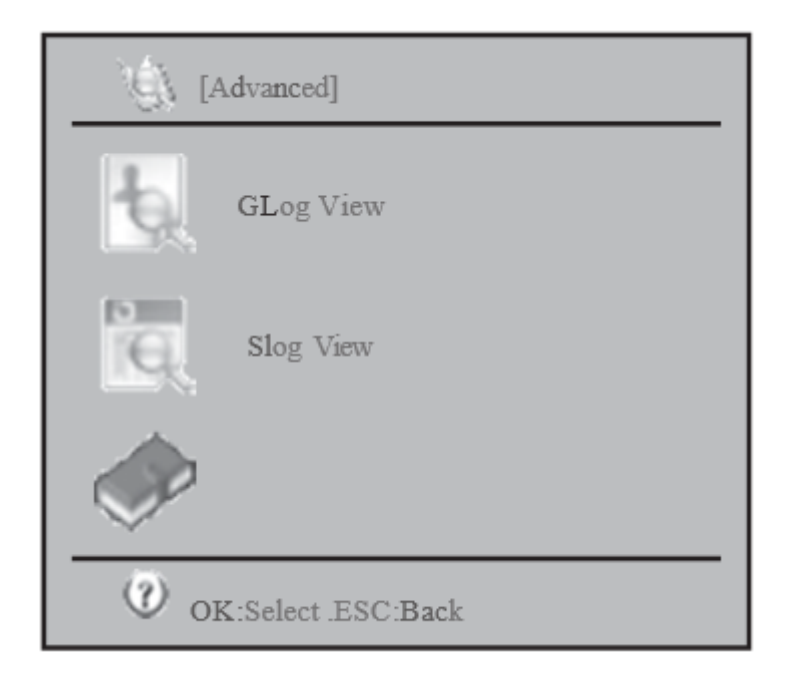

## **12. Frage und Antworten**

#### **12.1 Wir können die Fingerabdrücke einiger Benutzer nicht verifizieren.**

Das kann daran liegen, dass der Fingerabdruck poliert ist, viele Falten hat oder stark schuppt. Die Lösung besteht darin, den Fingerabdruck zu entfernen und einen anderen Fingerabdruck einzugeben. Die Person wird fast alle 10 Fingerabdrücke bei der Registrierung oder Verifizierung fehlschlagen lassen. Außerdem hat die Fingerabdruckmaschine eine 1:1- Übereinstimmungsmethode.

#### **12.2 Keine Kommunikation mit der Fingerabdruckmaschine möglich.**

Zuerst überprüfen Sie, ob der COM-Port der Software mit dem COM-Port des Computers übereinstimmt. Um den COM-Port des Computers zu überprüfen, klicken Sie mit der rechten Maustaste auf das Symbol "Mein Computer" und wählen Sie "Verwalten". Wählen Sie im linken Panel "Geräteverwaltung" und erkunden Sie im rechten Panel "COM und LPT". Überprüfen Sie die COM-Port-Nummer. Stellen Sie auch sicher, dass die Baudrate des Geräts und der Software gleich sind.

Überprüfen Sie außerdem, ob die Fingerabdruckmaschine aktiviert ist. Die Gerätenummer auf der Maschine muss auch mit der in der Software eingegebenen übereinstimmen. Schließlich können wir überprüfen, ob das verbundene Kabel und der Konverter normal funktionieren. Für das verbundene Kabel können wir einen Kabeltester verwenden, um zu überprüfen, ob das Kabel geeignet ist.

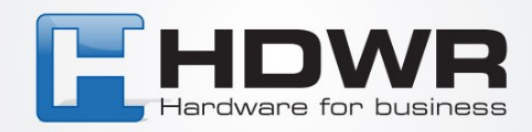

#### **12.3 Wenn der Fingerabdruckentferner eingeschaltet ist, werden die LCD-Tipps angezeigt oder nur die Hälfte des Bildschirms wird angezeigt.**

Versuchen Sie, den LCD-Bildschirm durch einen neuen zu ersetzen und zu sehen, ob das Problem gelöst wird. Wenn ja, bedeutet das, dass das LCD ein Problem hat. Wenn es immer noch nicht normal angezeigt werden kann, könnte das Motherboard ein Problem haben. Dann können wir den problematischen LCD-Bildschirm auf eine andere Maschine umstecken und sehen, ob er funktioniert.

#### **12.4 Umgehung des Administrators**

Manchmal können wir nicht auf das Menü der Fingerabdruckmaschine zugreifen, weil es eine Administratorverifizierung erfordert. Der Administrator ist möglicherweise nicht mehr verfügbar. Wir können die Anwesenheitssoftware verwenden, um den Administrator zu entfernen. Dadurch wird der Administratorbenutzer zu einem normalen Benutzer. Dies findet sich im Download-Modul - Admin löschen.

#### **12.5 Wenn das Fingerabdruckgerät eingeschaltet ist, erscheint die Stimme "Bitte legen Sie Ihren Finger noch einmal auf".**

Der Fingerabdrucksensor könnte verschmutzt sein. Reinigen Sie ihn mit etwas Alkohol. Oder das Kabel des Fingerabdrucksensors ist locker. Zerlegen Sie die Maschine und überprüfen Sie dies. Schließlich kann es durch einen Chipsatz auf dem Motherboard verursacht werden. In diesem Fall schicken Sie das Board zurück an den Verkäufer.

#### **12.6 Wenn Sie das serielle Kabel zur Kommunikation verwenden, laden Sie die Registrierungsdaten von der Fingerabdruckmaschine herunter, aber nicht die Daten.**  Reduzieren Sie die Übertragungsgeschwindigkeit und versuchen Sie es erneut. Denken Sie daran, sowohl die Fingerabdruckmaschine als auch die Software zu reduzieren.

#### **12.7 Mit TCP/IP können Sie mehrere Tage Daten aus der Ferne herunterladen. Wenn Sie versuchen, 2 Wochen Daten herunterzuladen, schlägt der Download fehl.**

Dies liegt an der zu kurzen Wartezeit des Routers.

#### **12.8 Wenn die Fingerabdruckmaschine an der Wand befestigt ist, können viele Benutzer sich nicht registrieren oder verifizieren**

Das ist normal, wenn das Gerät an einem anderen Ort aufgestellt wird. Da der Fingerabdrucksensor einen optischen Bildalgorithmus verwendet, wird die Leistung erheblich beeinträchtigt, wenn starkes Licht auf den Fingerabdrucksensor scheint. Versuchen Sie, das Gerät an einem Ort mit weniger Licht aufzustellen.

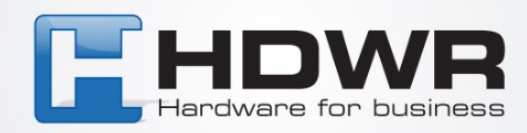

## **13. Anhang**

#### **13.1 Stromversorgung**

Diese Fingerabdruckmaschine wird mit einem kostenlosen Netzteil geliefert. Verbinden Sie einfach den Adapter mit 220V Wechselstrom und schließen Sie den Adapterkopf an die Fingerabdruckmaschine an. Dann drücken Sie die Taste 10 und die Maschine wird eingeschaltet. Bis dahin ist die Maschine im Standby-Modus. Sie können Registrierung oder Verifizierung durchführen.

#### **13.2 Kommunikation mit dem Computer**

Wir können mit der Fingerabdruckmaschine über Computersoftware auf 2 Arten kommunizieren: USB-Kabel Ethernet Damit Ethernet funktioniert, muss die Maschine eine IP-Adresse haben. Der Netzwerkteil der IP-Adresse muss mit dem des Computers übereinstimmen. Zum Beispiel die IP des Computers: 192.168.0.100, IP der Fingerabdruckmaschine: 192.168.0.224

#### **13.3 Anschluss eines externen Skalenlesers (FP Reader)**

Die ersten 3 Zahlen repräsentieren das Netzwerk. Sie müssen gleich sein.

Um die Fingerabdruckmaschine direkt mit dem Computer zu verbinden, benötigen wir ein 10/100 Base-T Ethernet-Kreuzkabel. Um sie über einen Hub/Switch zu verbinden, benötigen wir ein 10/100 Base-T gerades Ethernet-Kabel.

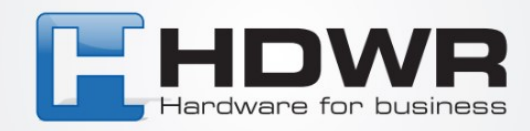

## **Installation**

Früher haben wir T6 in die Wand eingebaut. Dies liegt daran, dass es verhindert, dass starkes Licht auf den optischen Fingerabdrucksensor scheint. Dies kann die Erkennungsfähigkeit des Fingerabdruckgeräts ernsthaft beeinträchtigen.

Normalerweise montieren wir das Gerät in etwa 1,4 Meter Höhe an der Wand.

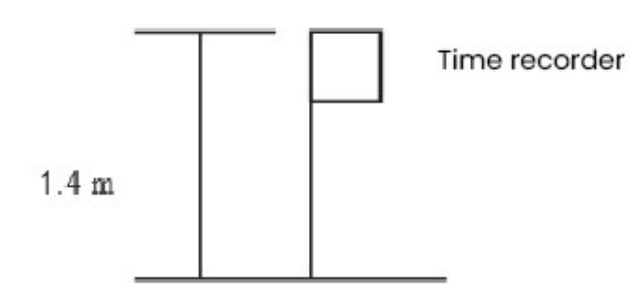

Auf der Rückseite des Geräts befindet sich ein Metallgestell, mit dem das Fingerabdruckgerät an der Wand montiert werden kann.

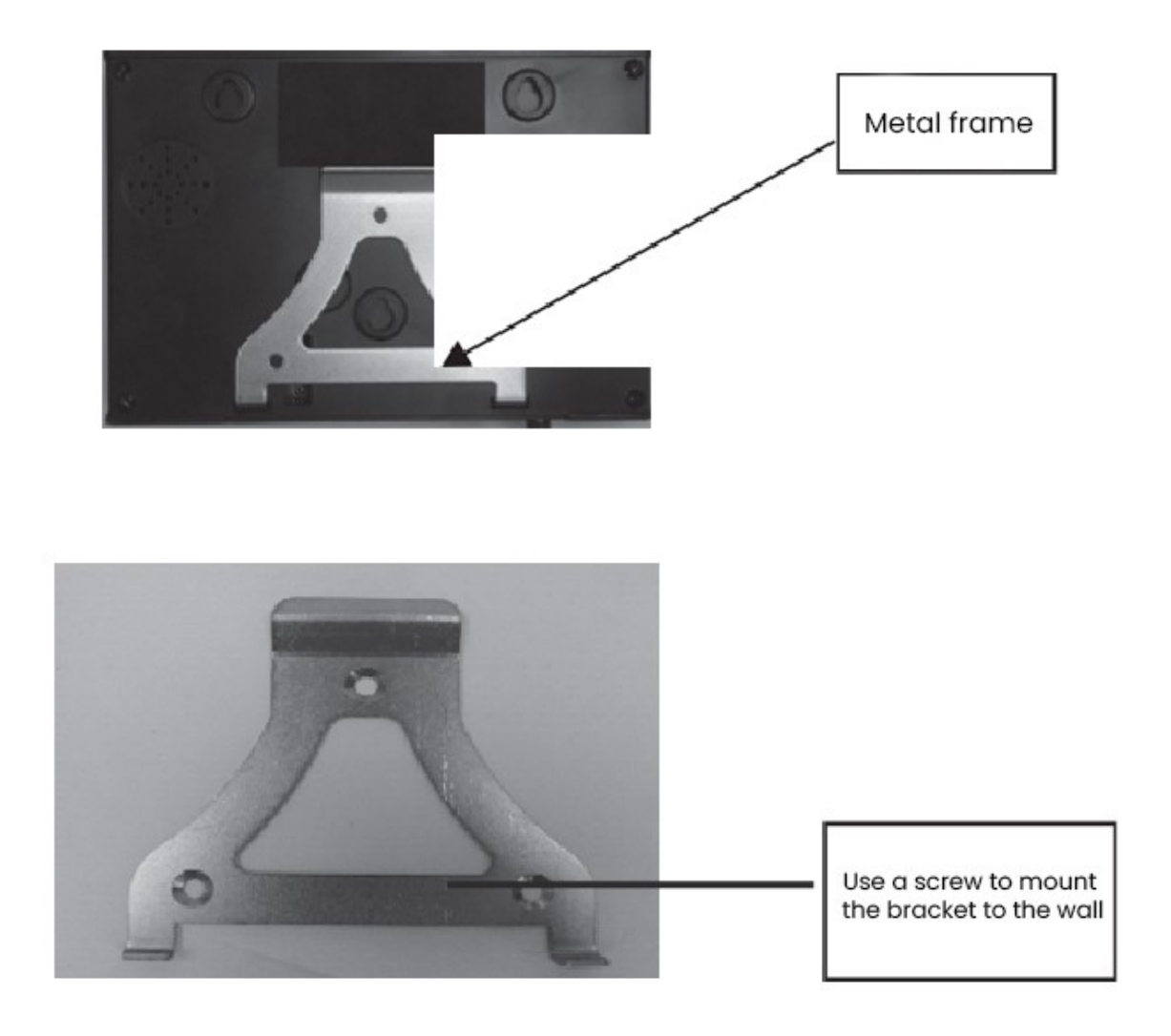

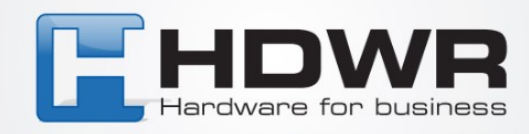

## **14. Berichte**

Um mehrere Berichte zu bekommen, brauchen Sie eine kostenlose APP downzuladen. Hier ein Link:

**https://cdn.hdwrglobal.com/b2b/TimeLok-300N/Files/ attendancetracker11.7.msi**